# **ΟΔΗΓΟΣ ΔΗΛΩΣΗΣ ΣΥΓΚΟΜΙΔΗΣ ΣΤΑΦΥΛΙΩΝ ΜΕ ΠΡΟΟΡΙΣΜΟ ΤΗΝ ΑΠΟΣΤΑΞΗ (ΤΣΙΠΟΥΡΑ)**

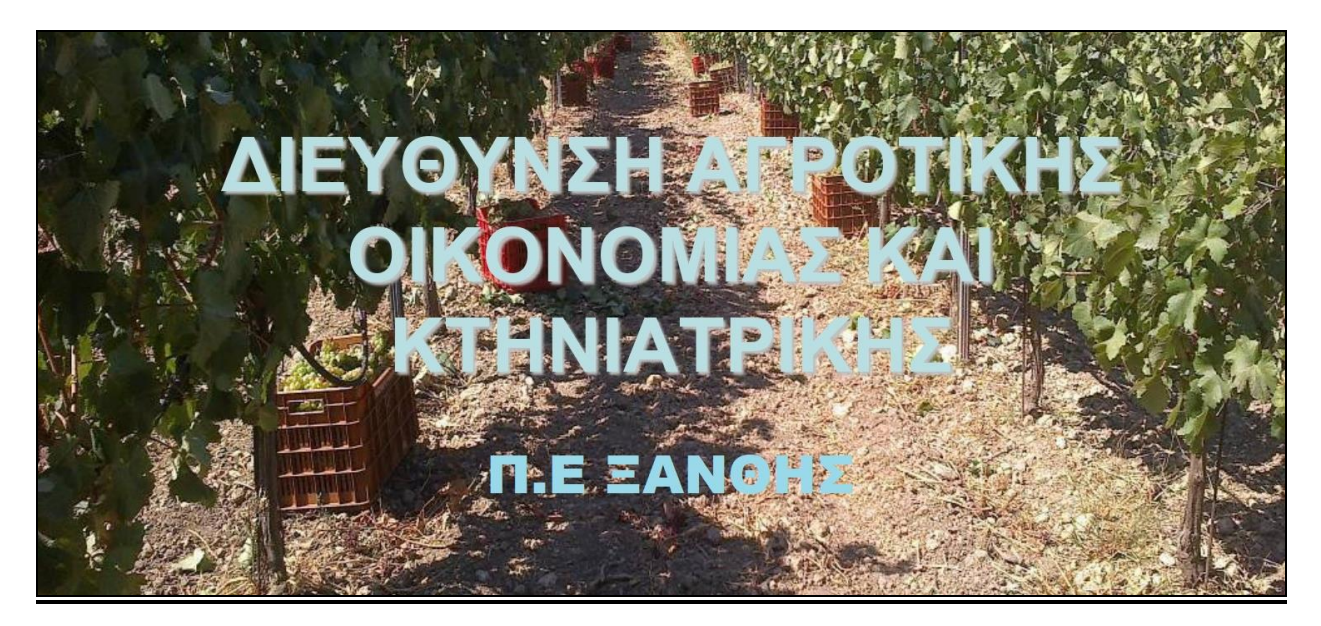

Για να μπορέσει κάποιος αμπελοκαλλιεργητής να δηλώσει την παραγωγή οινοποιήσιμων σταφυλιών, ώστε να του δοθεί η δυνατότητα της απόσταξης, **θα πρέπει πρωτίστως να είναι εγγεγραμμένος στο Αμπελουργικό Μητρώο.** 

\*Ο Οδηγός αφορά αμπελοκαλλιεργητές έκτασης **έως 1 στρέμμα για ΙΔΙΟΚΑΤΑΝΑΛΩΣΗ.**

## **ΒΗΜΑ 1.** Επισκεφτείτε τη σελίδα του ΥΠΑΑΤ **[www.minagric.gr](http://www.minagric.gr/)**

### Επιλέγετε **Ψηφιακές Υπηρεσίες**

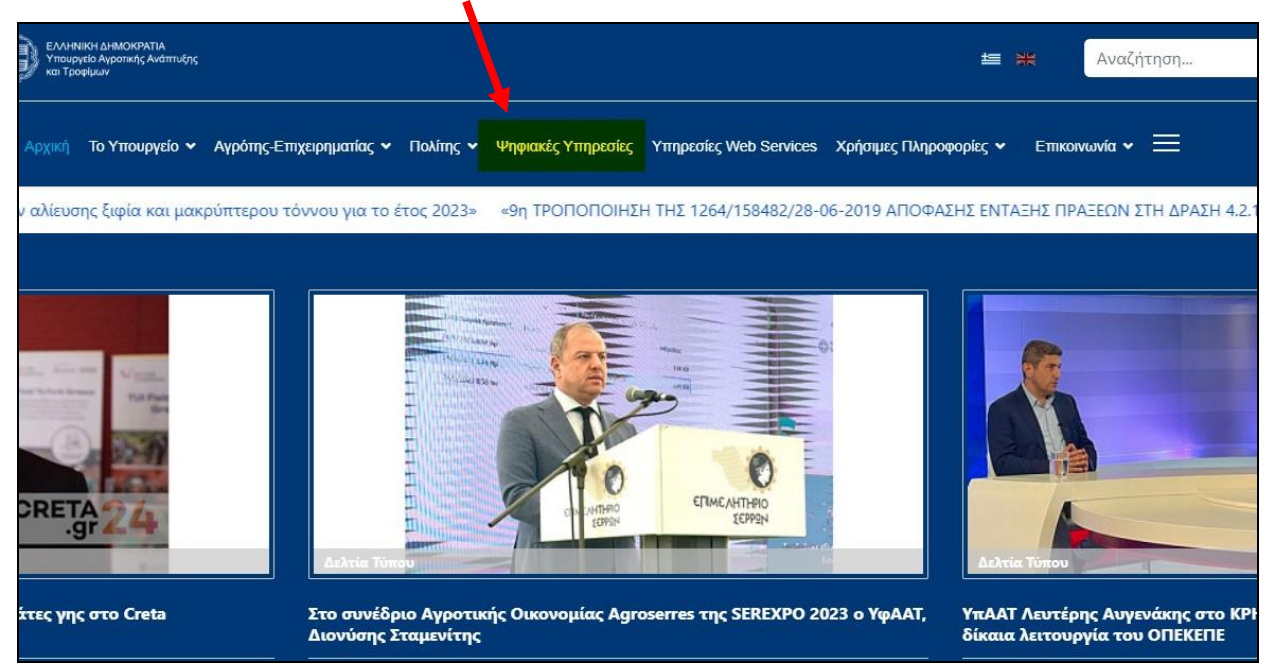

**ΒΗΜΑ 2.** Κατεβαίνοντας στη μέση της σελίδας και συγκεκριμένα στην κατηγορία **Οίνος – Αμπέλι,**  επιλέγετε **Δήλωση Συγκομιδής Αμπελουργικών Προϊόντων…**

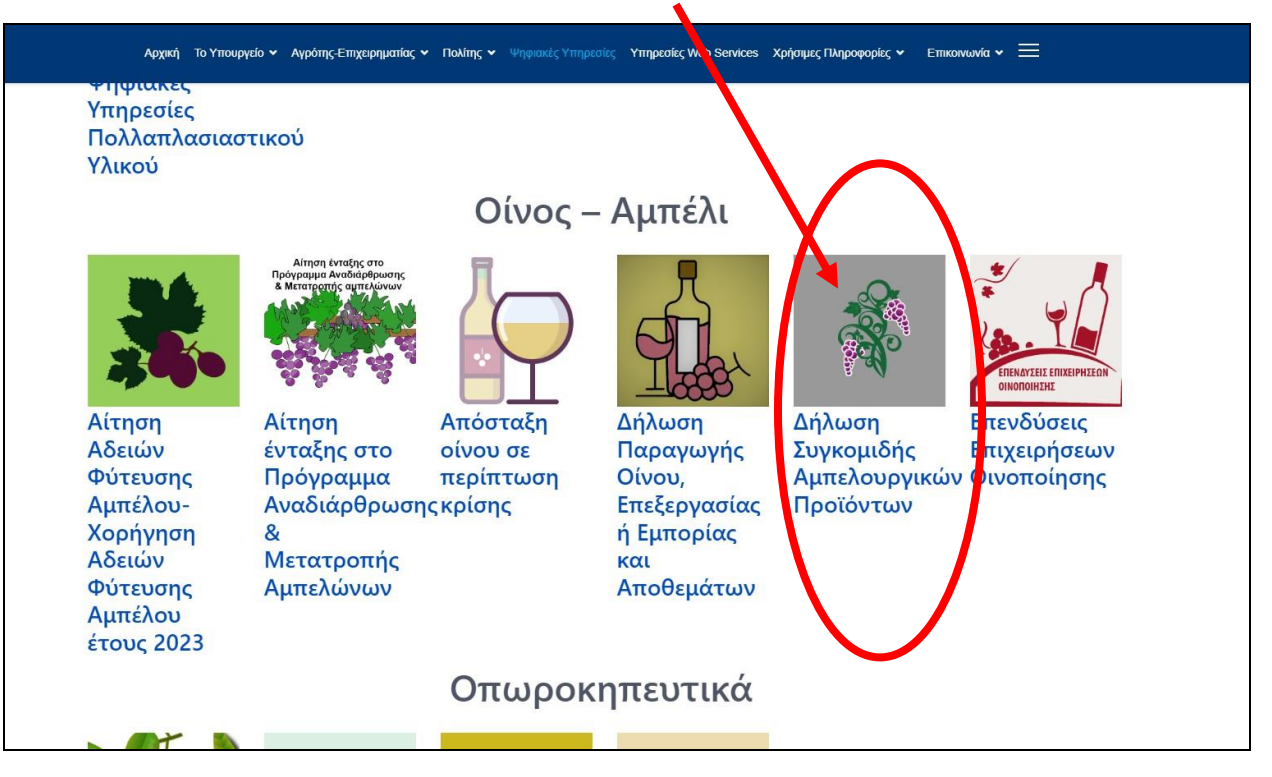

…και στη συνέχεια **Σύνδεση**

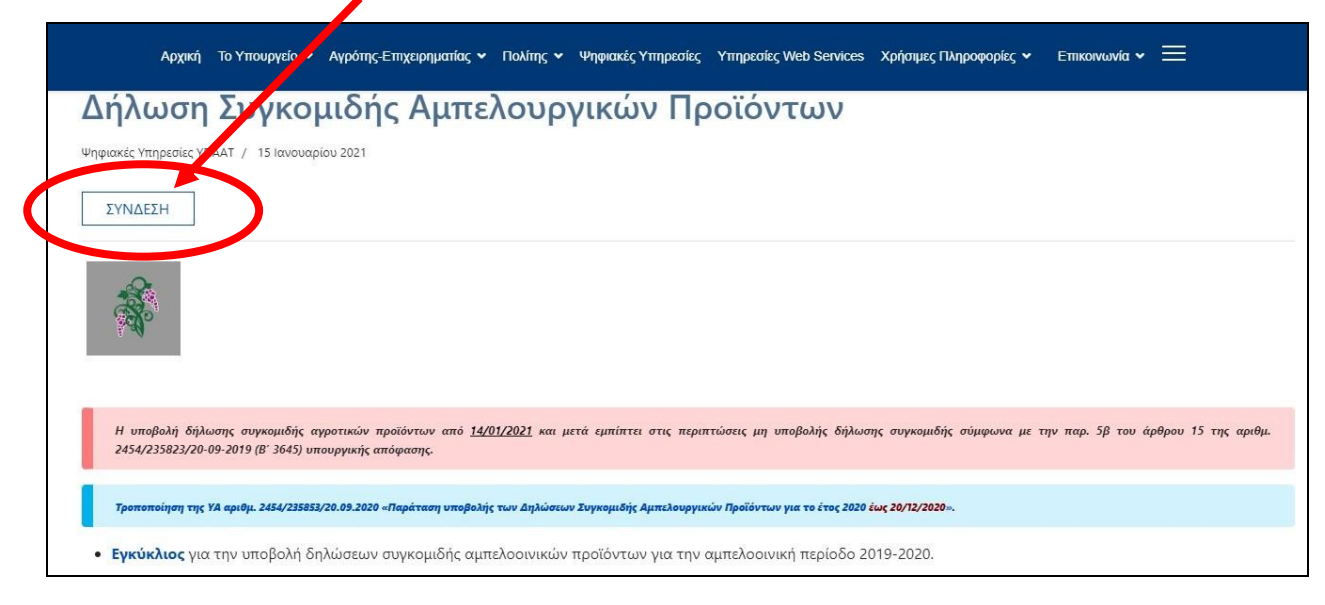

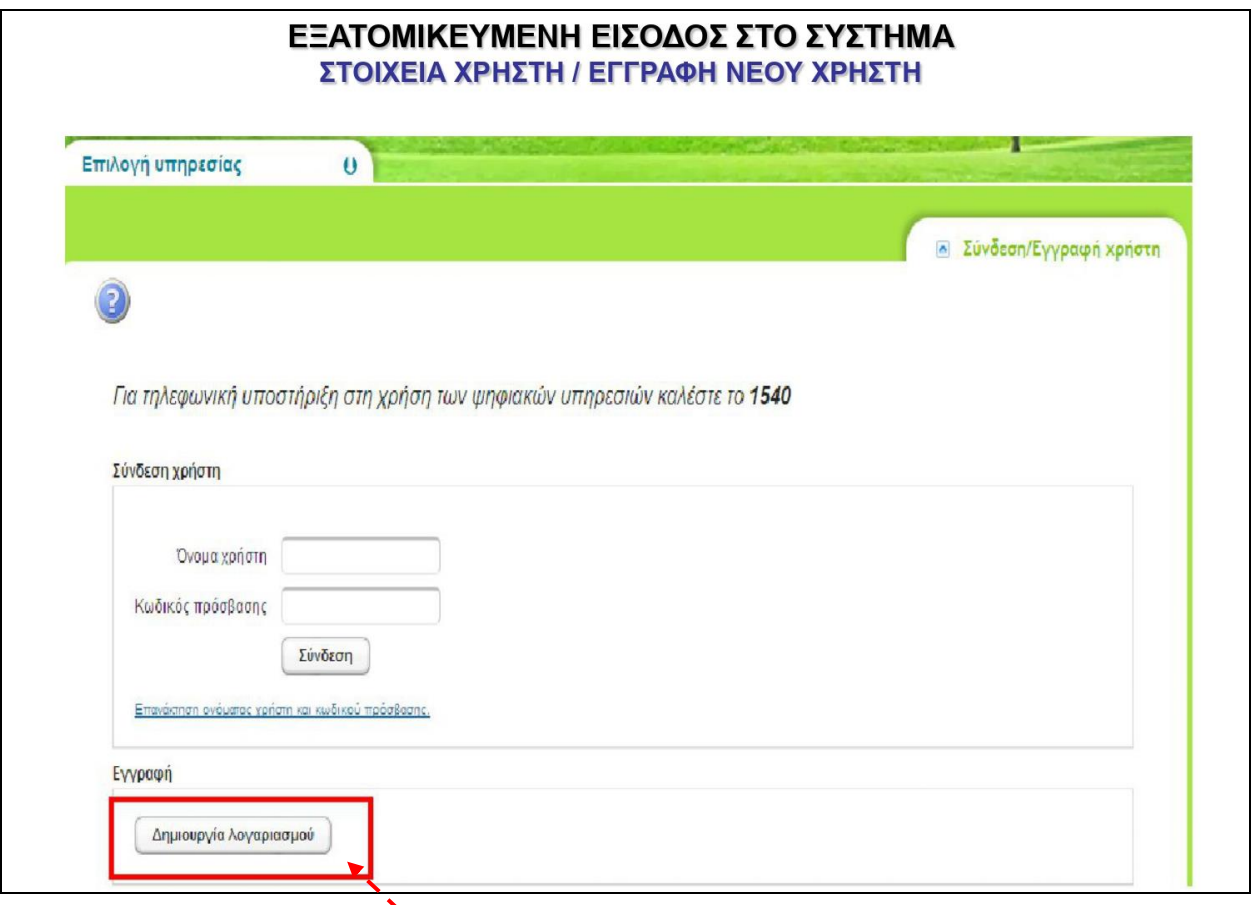

BHMA 3. Όποιος δεν διαθέτει ηλεκτρονικό λογαριασμό στην πλατφόρμα του Υπουργείο Αγροτικής Ανάπτυξης και Τροφίμων (ΥΠΑΑΤ) θα πρέπει υποχρεωτικά να δημιουργήσει, προκειμένου να υποβάλει στη συνέχεια δήλωση συγκομιδής.

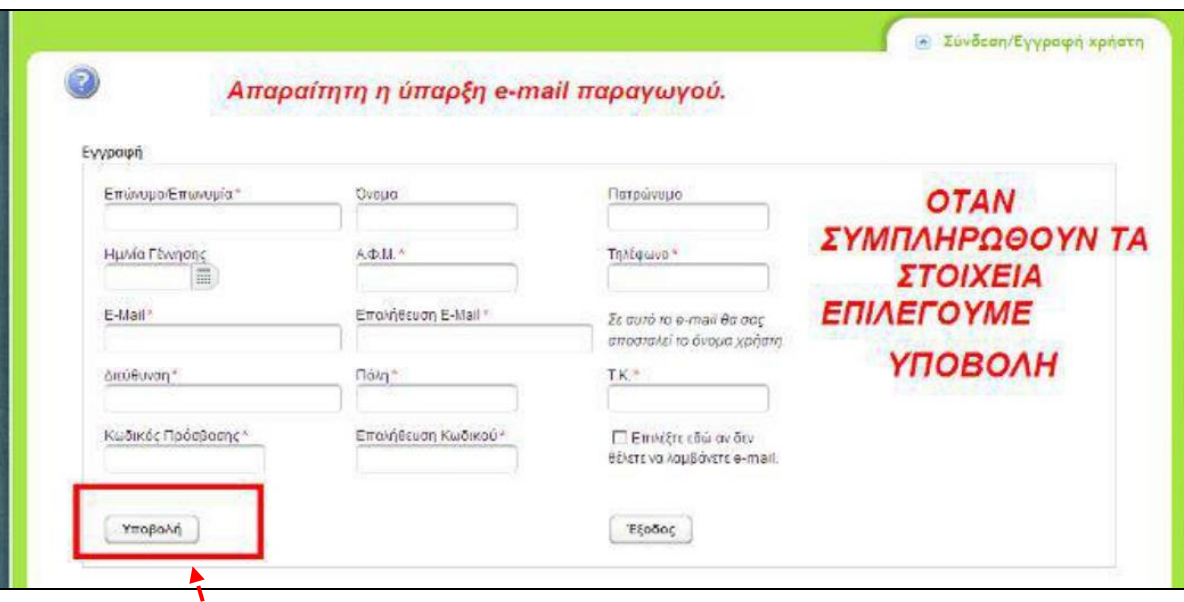

Για νέο λογαριασμό επιλέγετε **Δημιουργία Λογαριασμού.**

Συμπληρώνετε τα στοιχεία στην παραπάνω καρτέλα για τη δημιουργία λογαριασμού και επιλέγετε **Υποβολή**.

Μετά την ολοκλήρωση της εγγραφής σας οδηγεί στην καρτέλα στην οποία βάζετε το **όνομα χρήστη** και τον **κωδικό πρόσβασης**, που επιλέξατε κατά την εγγραφή.

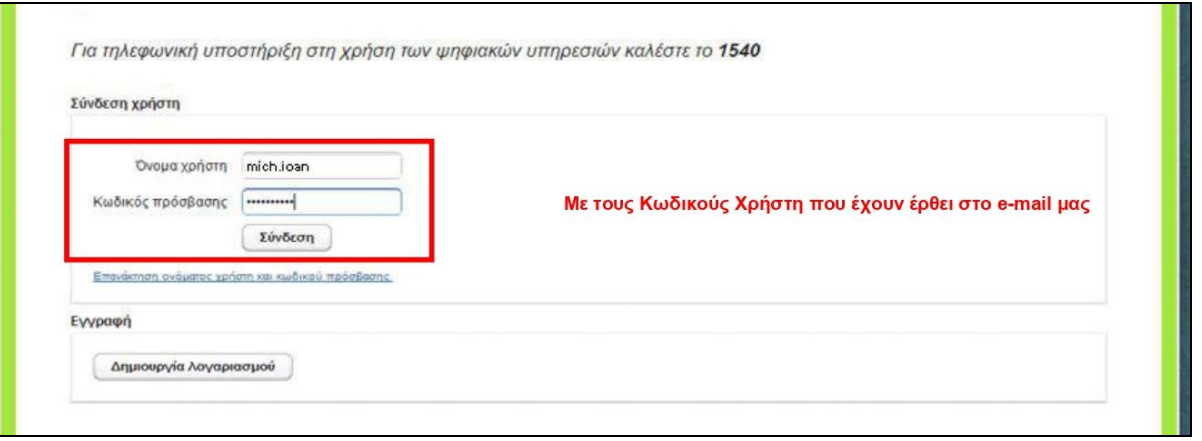

**ΒΗΜΑ 4.** Εισέρχεστε στις ψηφιακές υπηρεσίες και επιλέγετε **Δήλωση Συγκομιδής Αμπελοοινικών Προϊόντων.**

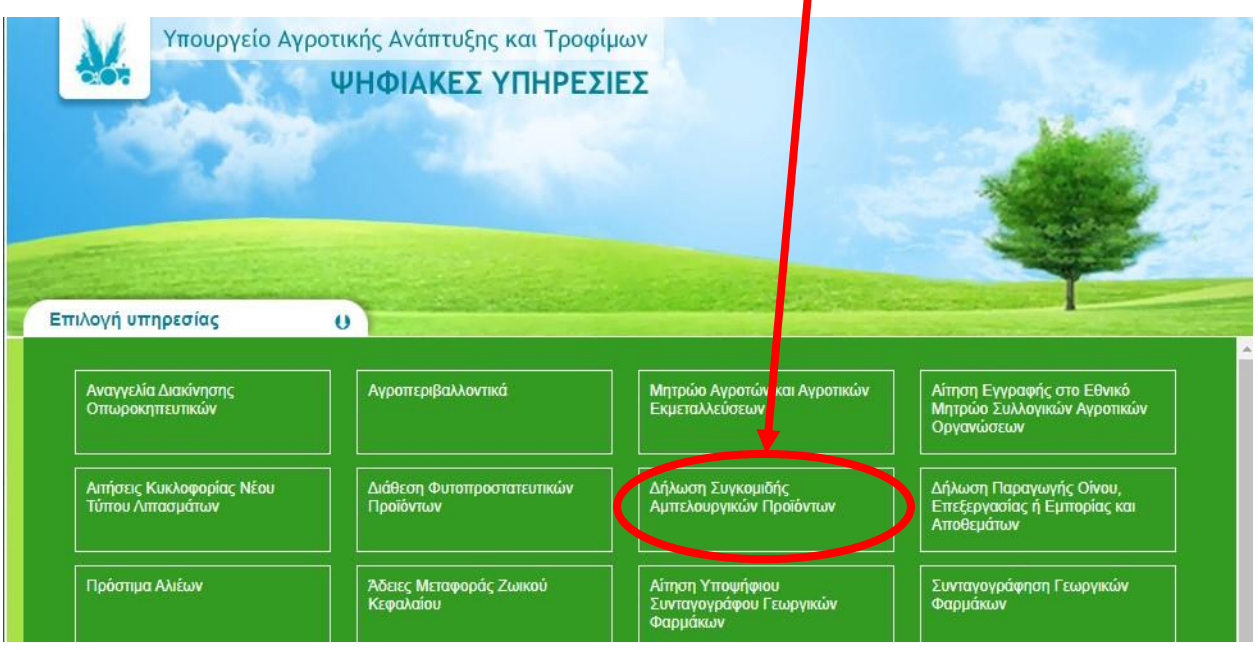

Σε περίπτωση που δεν είναι κάποιος εγγεγραμμένος στο **Αμπελουργικό Μητρώο** θα εμφανιστεί το παρακάτω μήνυμα και δεν θα του επιτρέπει την εισαγωγή του στη δήλωση συγκομιδής.

\*Πρέπει πρώτα να γίνει **εγγραφή στο Αμπελουργικό μητρώο**

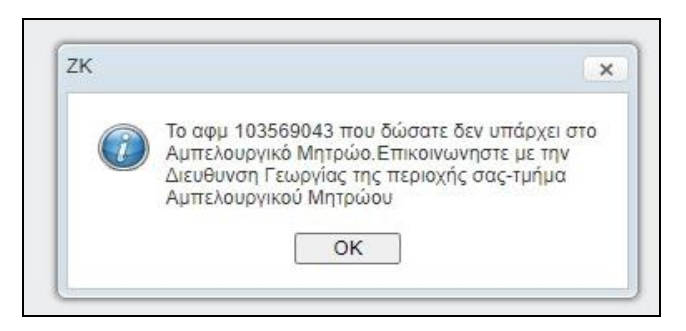

Όταν ο παραγωγός είναι εγγεγραμμένος στο **Αμπελουργικό Μητρώο με οινοποιήσιμες ποικιλίες,** του επιτρέπεται η είσοδος στη δήλωση συγκομιδής.

Όταν έχετε υποβάλει Δήλωση Συγκομιδής **τα προηγούμενη έτη** θα εμφανίζεται η καρτέλα όπως παρακάτω για κάθε έτος ξεχωριστά.

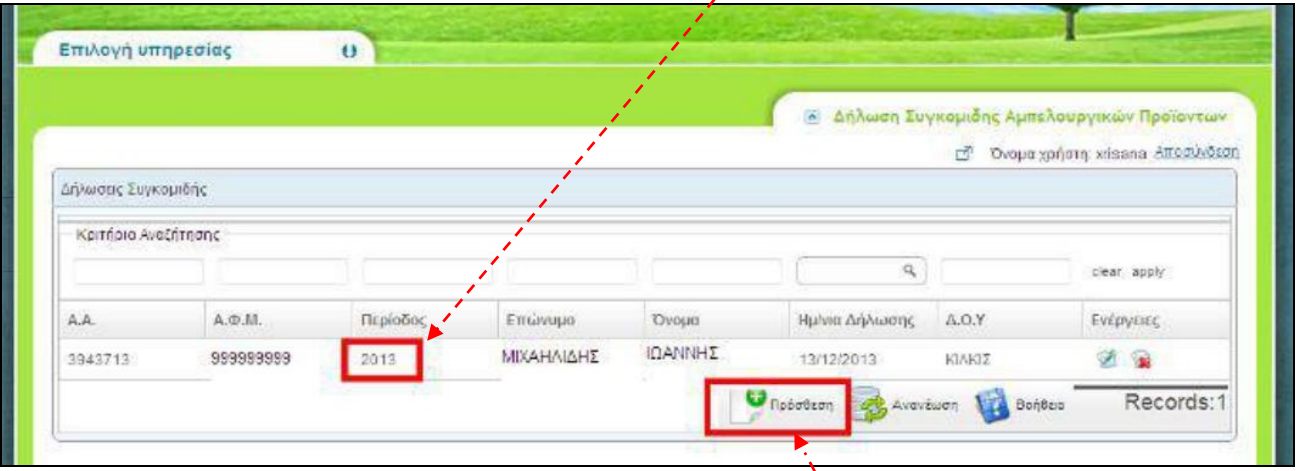

Σε περίπτωση που δεν έχετε υποβάλει ποτέ δήλωση συγκομιδής σταφυλιών, δεν θα φαίνεται καμία εγγραφή.

**ΒΗΜΑ 5.** Για να υποβάλετε δήλωση για την τρέχουσα χρονιά επιλέξτε **Πρόσθεση.**

\*Αν σε περίπτωση που έχετε λάθη στο Αμπελουργικό Μητρώο θα εμφανιστεί το παρακάτω μήνυμα. Επικοινωνήστε με την τοπική Διεύθυνση Αγροτικής Οικονομίας και Κτηνιατρικής.

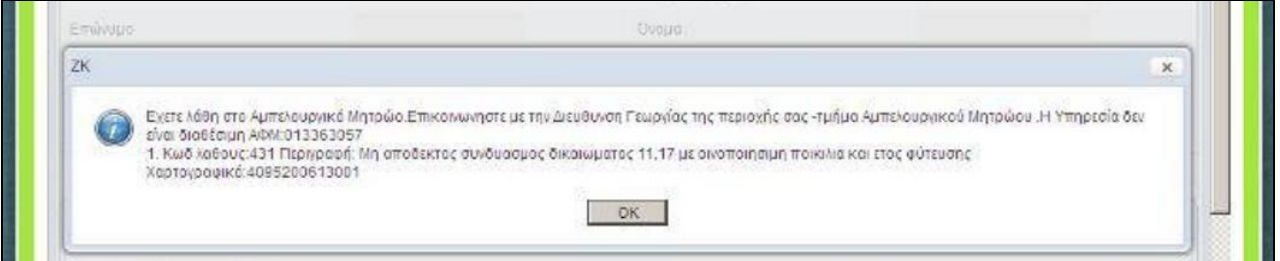

Αν το Αμπελουργικό σας Μητρώο είναι ενημερωμένο, μετά την «**Πρόσθεση»** που επιλέξατε προηγουμένως θα εμφανιστεί η επόμενη καρτέλα όπου θα υπάρχουν όλα τα αμπελοτεμάχια σύμφωνα με το Αμπελουργικό Μητρώο.

**ΒΗΜΑ 6.** Επιλέγετε για κάθε αμπελοτεμάχιο το εικονίδιο με το **μολυβάκι** (διαμόρφωση) που βρίσκεται στη στήλη «Ενέργειες»…

| $\chi\lesssim -\mu$ , $\mu$<br>4.14.7<br>$\mathcal{L}$<br>Κλίκ για σύμπτυξη/ανάπτυξη φίλτρων |               |            |               |                  |               |                    |
|----------------------------------------------------------------------------------------------|---------------|------------|---------------|------------------|---------------|--------------------|
|                                                                                              |               |            |               |                  |               | clear apply        |
| Τεμάχιο                                                                                      | Κωδ. Τεμαχίου | Τοποθεσία  | Κωδ Ποικιλίας | Δηλωθείσα Εκταση | Ετος Φύτευσης | <b>V</b> Ενέργειες |
| 4806045                                                                                      | 3945485784001 | ЕНРОПНГАДА | 12121         | $\overline{5}$   | 2008-01-01    | 图图                 |
| 4823004                                                                                      | 3945485784003 | ΕΗΡΟΠΗΓΑΔΟ | 12121         | 1.2              | 2009-01-01    | 区面                 |
| 4823005                                                                                      | 3945485784004 | EHPORHFAND | 12151         | 1.2              | 2009-01-01    | 艺闻                 |

…και στη συνέχεια **Πρόσθεση** για να καταχωρήσουμε τα δεδομένα συγκομιδής.

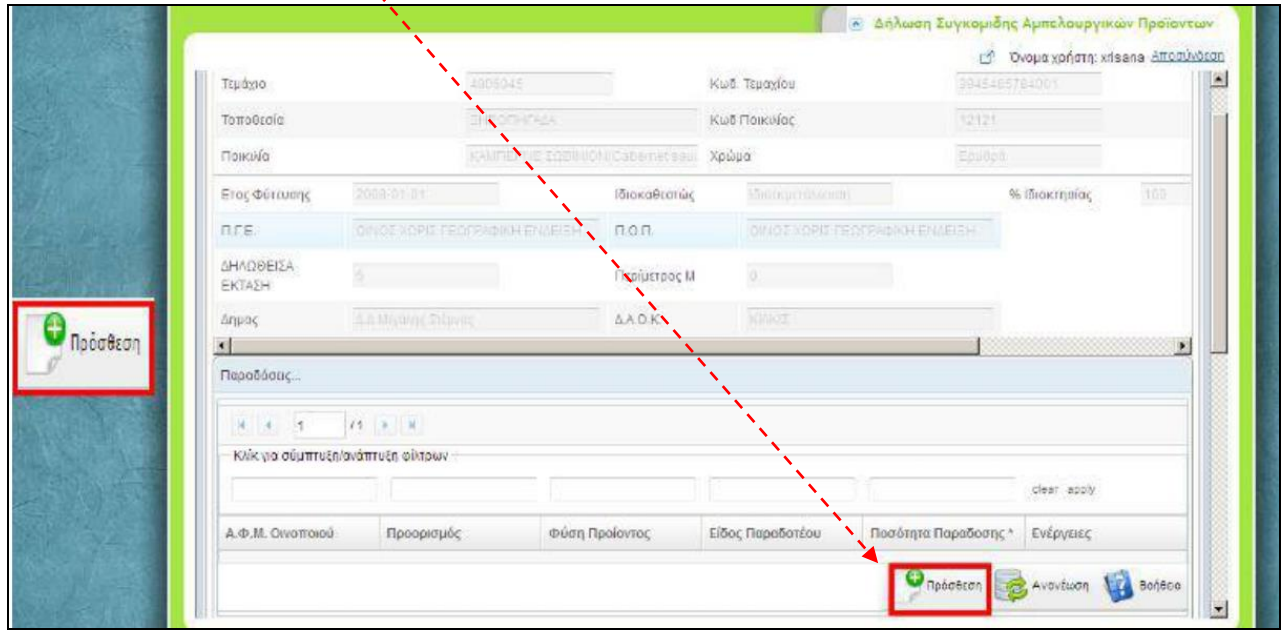

Στη συνέχεια εμφανίζεται η παρακάτω καρτέλα στην οποία συμπληρώνετε τα υποχρεωτικά πεδία όπως το παράδειγμα παρακάτω.

#### **Εδώ δηλώνετε την παραγωγή σας σε ΚΙΛΑ (Kg) σταφυλιών.**

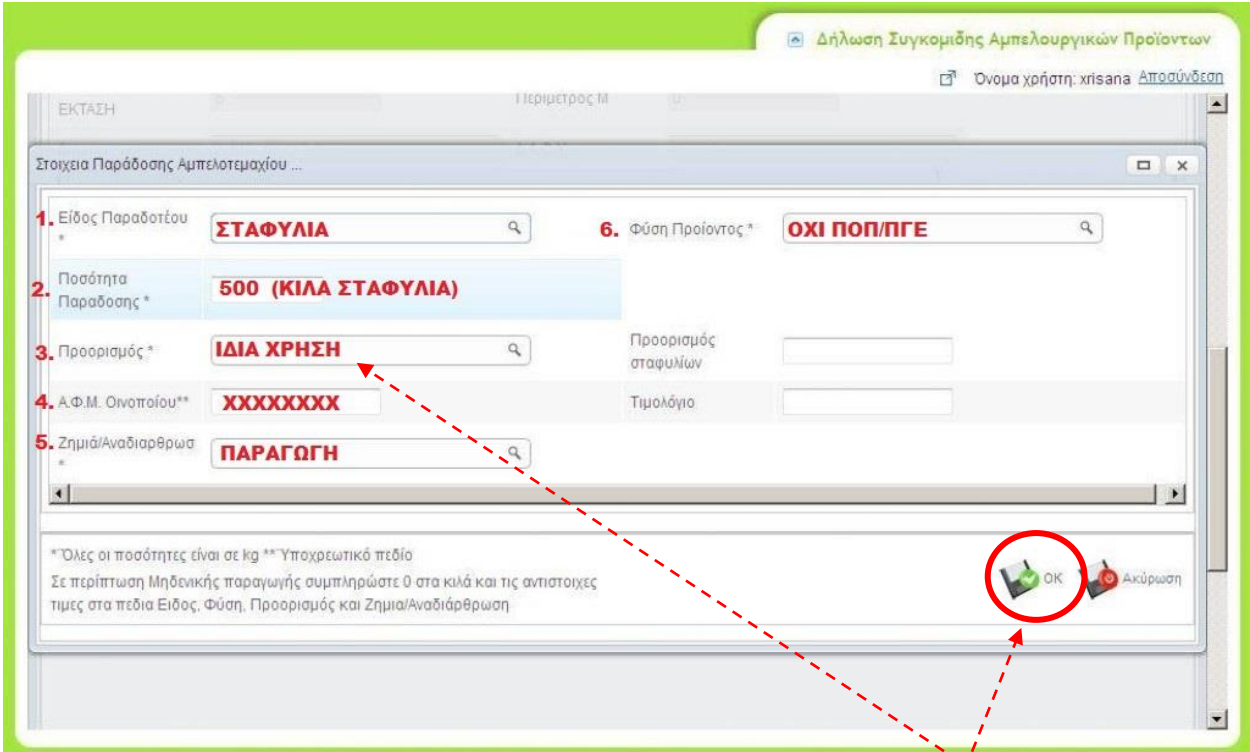

Στα πεδία «Ποσότητα» και «ΑΦΜ» πληκτρολογείτε τιμές, ενώ στα υπόλοιπα επιλέγετε από την πτυσσόμενη λίστα.

**\*\*\*ΠΡΟΣΟΧΗ:** Για τους παραγωγούς που προορίζουν την παραγωγή τους **για απόσταξη τσίπουρου για προσωπική τους χρήση**, στο 3<sup>ο</sup> πεδίο <u>«Προφρισμός»</u> επιλέγουν «ΙΔΙΑ **ΧΡΗΣΗ».**

Όταν συμπληρωθούν τα απαραίτητα πεδία τότε επιλέγετε **ΟΚ - ΑΠΟΘΗΚΕΥΣΗ.**

Έπειτα θα εμφανιστεί η καταχώρηση της εγγραφής, όπως έχει συμπληρωθεί πριν.

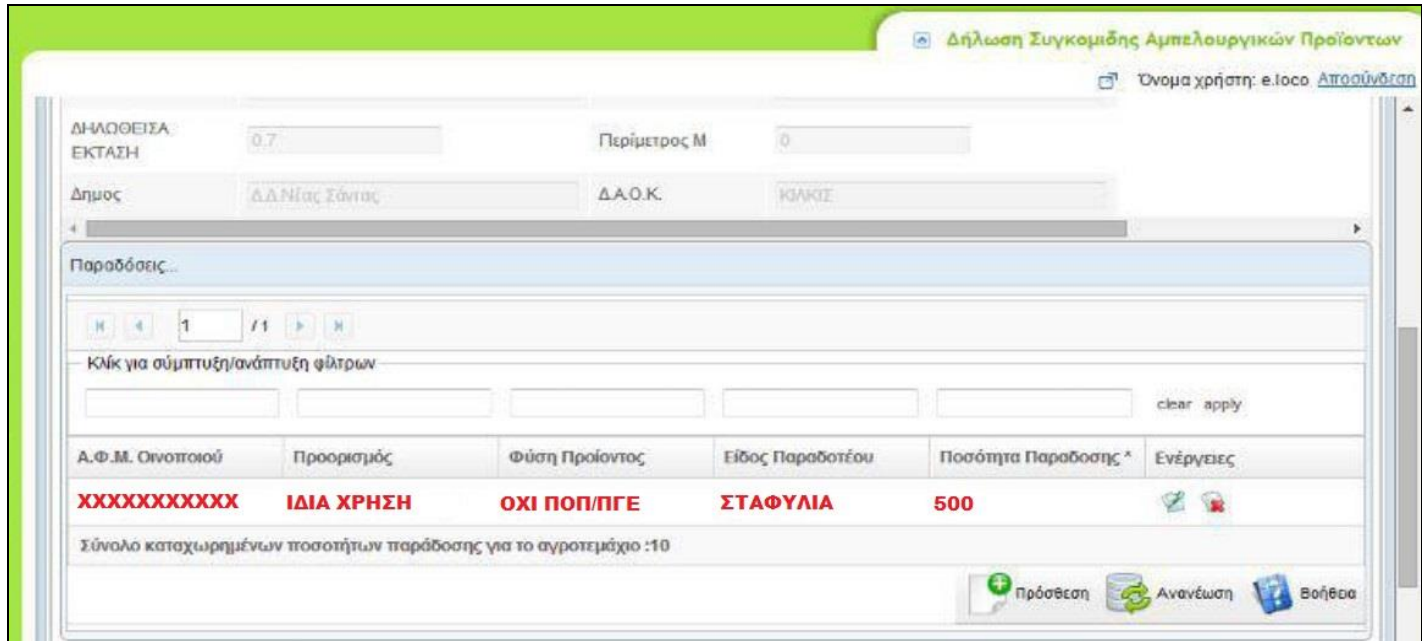

Για όσους έχουν περισσότερα αμπελοτεμάχια κλείνουν το προηγούμενο παράθυρο για να επιστρέψουν στην καρτέλα με όλα τα τεμάχια. Δηλώνουν την παραγωγή και για τα υπόλοιπα τεμάχια πατώντας πάλι το εικονίδιο με το **μολυβάκι (Διαμόρφωση)** του επόμενου αγροτεμαχίου. Η διαδικασία θα γίνει για κάθε τεμάχιο ξεχωριστά.

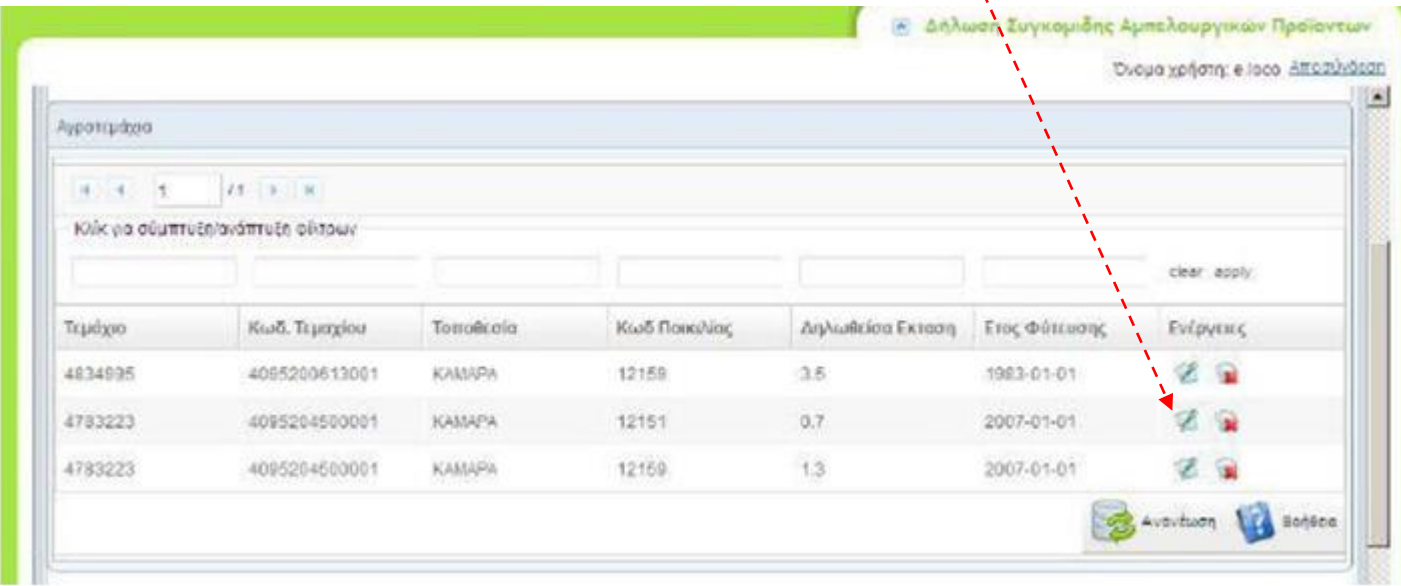

**ΒΗΜΑ 7.** Όταν τελειώσετε με τις καταχωρήσεις θα εμφανιστεί η παρακάτω καρτέλα. Για να ολοκληρωθεί η διαδικασία θα πρέπει να επιλέξετε **Οριστικοποίηση…**

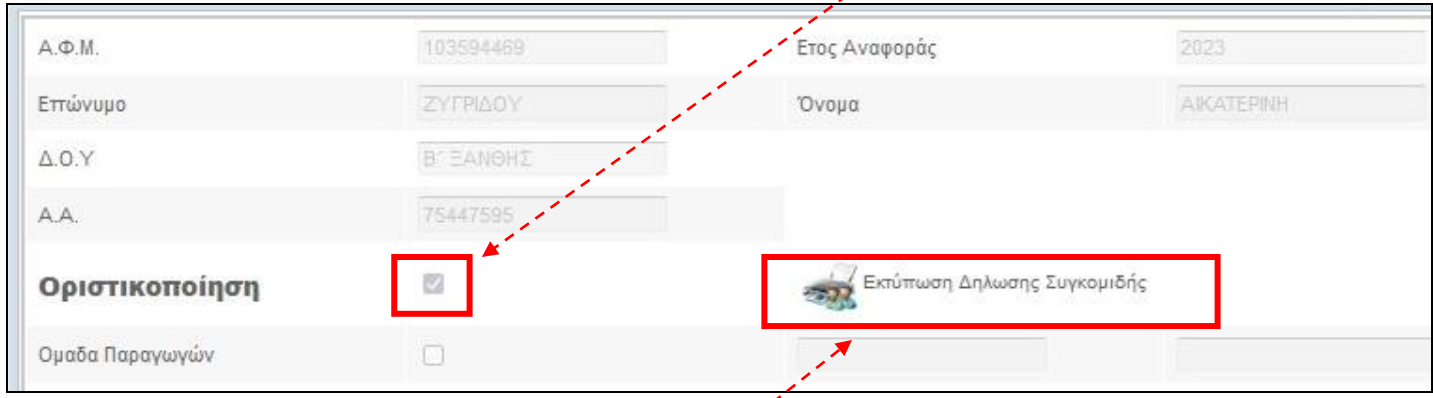

… και στη συνέχεια **Εκτύπωση Δήλωσης Συγκομιδής.** 

Εκτυπώνετε τη δήλωση και μπορείτε να πάτε για απόσταξη.

\*Αν σε περίπτωση δεν σας εμφανιστεί η παραπάνω καρτέλα θα πρέπει να κάνετε «**Αποσύνδεση»** και «**Σύνδεση**» εκ νέου.

Πηγαίνετε στη δήλωση της τρέχουσας χρονιάς, επιλέγετε το **«μολυβάκι»,** για διαμόρφωση της δήλωσης, και στη συνέχεια επιλέγετε **Οριστικοποίηση**.

Σε περίπτωση που υπάρχουν περισσότερα από ένα (1) αμπελοτεμάχια, θα εμφανίζονται όπως παραπάνω. Αν δεν βλέπει κάποιος όλα τα αμπελοτεμάχιά του τότε θα πρέπει:

Α) Να ελέγξει στο Αμπελουργικό Μητρώο αν είναι όλα τα αμπελοτεμάχια καταχωρημένα

Β) Να επικοινωνήσει με την υπηρεσία μας**.**

#### **\*Η ΔΙΑΔΙΚΑΣΙΑ ΗΛΕΚΤΡΟΝΙΚΗΣ ΔΗΛΩΣΗΣ ΘΑ ΕΠΑΝΑΛΑΜΒΑΝΕΤΑΙ ΚΑΘΕ ΧΡΟΝΟ**  μετά τη συγκομιδή από τους αμπελοκαλλιεργητές (που θέλουν απόσταξη) …

χωρίς να επισκεφτούν τη Διεύθυνση Αγροτικής Οικονομίας και Κτηνιατρικής.

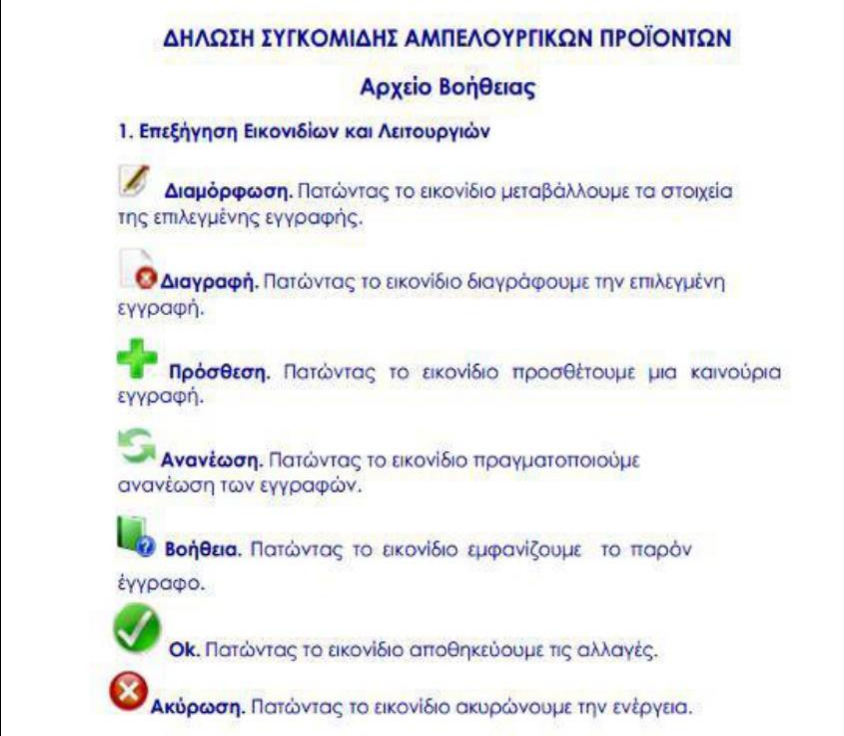

Σε περίπτωση προβλήματος κατά τη διαδικασία παρακαλούμε επικοινωνήστε με την:

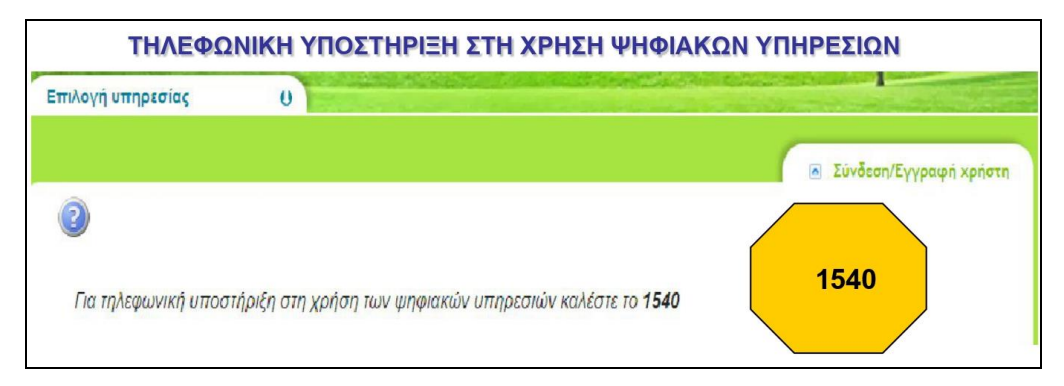

ή με τα παρακάτω τηλέφωνα της υπηρεσίας μας:

**ΔΑΟΚ Π.Ε. Ξάνθης - Αμπελουργικό Μητρώο** Μάντζαρη Μαρία: 25413 50195 Πολυχρόνη Βασιλική: 25413 50187 Καλπάκης Ιωάννης: 25413 50191